#### Inkscape

#### Интерфейс, основы

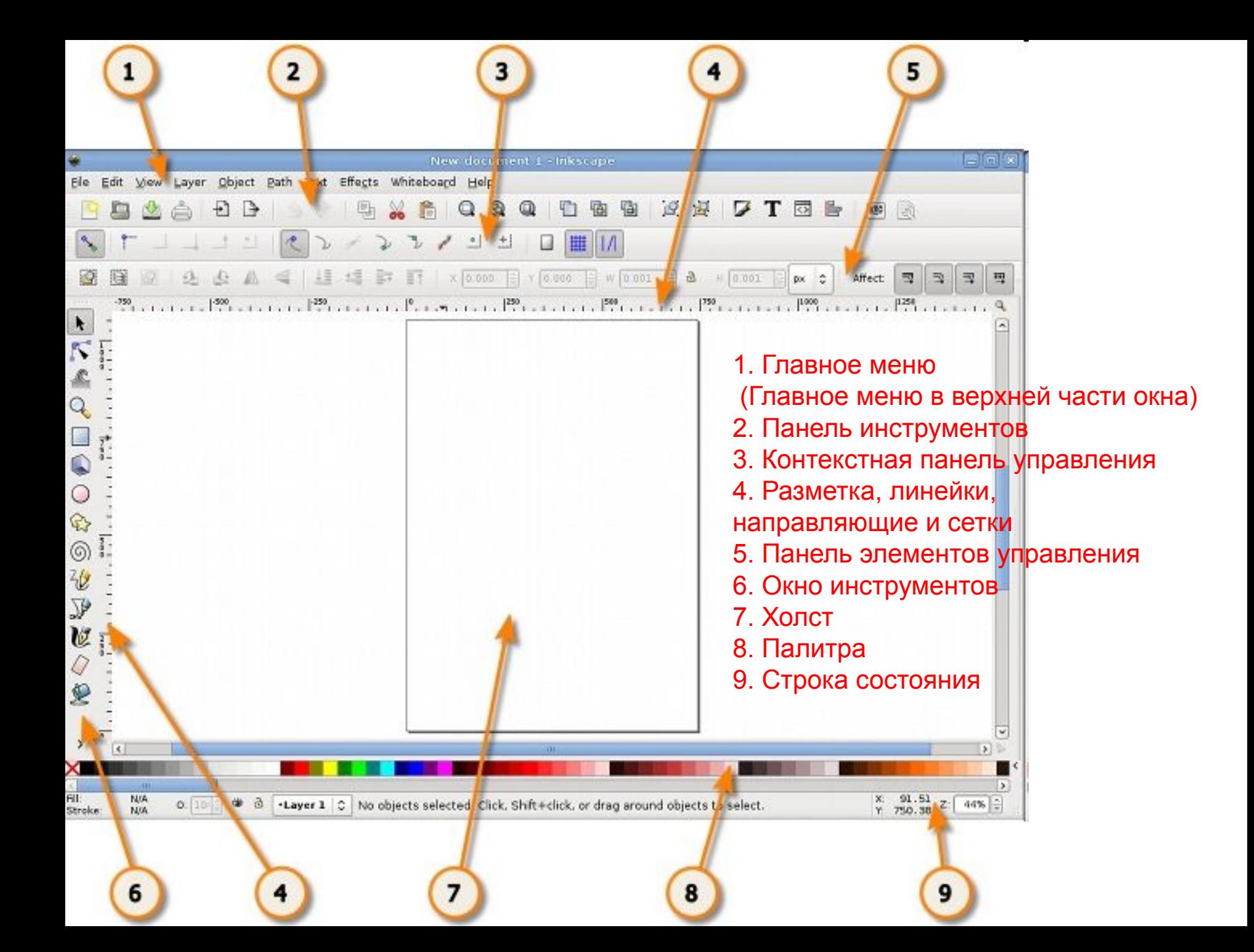

#### Перемещение по холсту

Есть множество способов перемещаться по холсту. Попробуйте **Ctrl+стрелки** для перемещения при помощи клавиатуры (Попробуйте прямо сейчас **Ctrl+стрелка** вниз для смещения документа вниз). Вы также можете передвигаться по холсту, зажав его поверхность средней клавишей мыши или при помощи ползунков (нажмите **Ctrl+B** (здесь и далее все буквы в клавиатурных комбинациях латинские), для того, чтобы показать или спрятать их). Колесо прокрутки на мышке также работает для вертикального перемещения. Для горизонтального перемещения используйте **Shift** вместе с колесом.

#### Изменение масштаба

Простейший способ изменить масштаб — нажать  **или +** (для увеличения работает и =). Также работает вариант **Ctrl+средняя** клавиша мыши или **Ctrl+правая** кнопка мыши — для увеличения, **Shift+средняя** или **Shift+правая** — для уменьшения, или колесо мыши с нажатым **Ctrl**. Как вариант, вы можете выбрать масштаб увеличения в нижнем левом углу окна документа. Значение указано в процентах; набрав нужное, нажмите **Enter**. Кроме того, в программе инструмент масштабирования (среди инструментов слева), который позволяет увеличивать только необходимую выделенную область.

# Инструменты Inkscape

Панель со значками в левой части окна представляет **инструменты Inkscape** для рисования и редактирования. В верхней части окна, под меню, находится **панель управления** с основными командными кнопками, и чуть ниже — панель **Параметры инструментов**, содержащую параметры, специфичные для каждого инструмента. **Строка состояния**, что в самом низу окна, будет показывать полезные подсказки во время вашей работы.

## Работа с документами

- Для создания нового чистого документа используйте «**Файл > Создать**» или нажмите **Ctrl+N**. Чтобы открыть существующий документ SVG, используйте «**Файл > Открыть**» (**Ctrl+O**). Для сохранения используйте «**Файл > Сохранить**» (**Ctrl+S**), либо «**Сохранить как**...» (**Shift+Ctrl+S**) для сохранения файла под другим именем.
- Для каждого документа Inkscape открывает новое окно. Вы можете переключаться между ними разными способами в зависимости от менеджера окон (например, **Alt+Tab**), либо используя собственное сочетание клавиш Inkscape — **Ctrl+Tab**, для переключения между документами по кругу.

# Создание фигур

• Настало время фигур! Выберите синий прямоугольник в полоске слева (или нажмите F4). Наведите курсор мыши на документ, нажмите левую клавишу мыши и переместите ее курсор в сторону — вы получите прямоугольник:

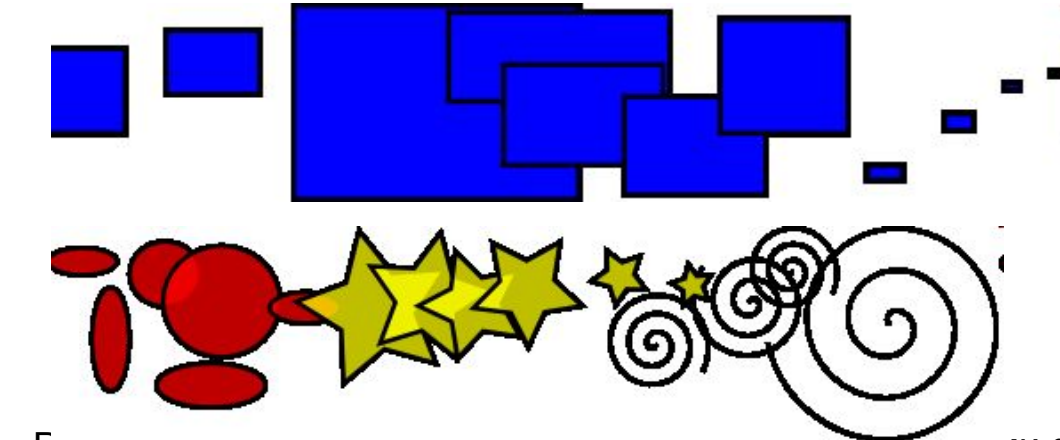

•

- Рассмотренные инструменты называются инструментами фигур. Каждая созданная фигура имеет один или несколько белых прямоугольников управления (ручек); попробуйте потаскать их туда-сюда и обратите внимание на изменение фигуры (белые точки видны только когда выбран один из четырех инструментов: синий квадрат, коричневый круг, желтая звездочка или спираль). У панели параметров инструментов свой способ изменения фигуры. Управляющие элементы в ней влияют на выбранные в настоящий момент объекты (т.е. те, ручки которых видны), а также определяют параметры новых фигур.
- Для отмены последнего действия действует комбинация Ctrl+Z. (Если вы изменили решение, можно вернуть отменённое действие, используя Shift+Ctrl+Z.)

#### Перемещение, изменение размера и вращение

Нарисуйте синий квадрат и щелкните квадрат

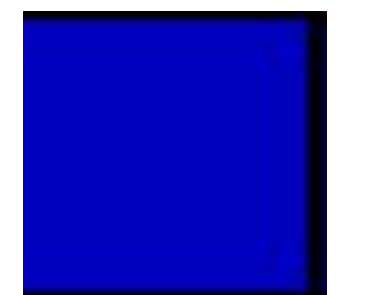

Вокруг объекта вы увидите восемь стрелок. Теперь вы можете:

*Передвигать объект* (с нажатым Ctrl перемещения ограничиваются двумя осями: горизонтальной и вертикальной).

- *Менять размер объекта*, потянув за любую из стрелок (меняя размер с нажатым Ctrl, вы сохраните пропорции оригинала).
- Щелкните по прямоугольнику еще раз направление стрелок изменится. Теперь вы можете:
- *Поворачивать объект*, потянув за угловые стрелки (с нажатым Ctrl объект будет поворачиваться шагами по 15 градусов. Сместив крестик, вы сместите центр вращения.)
- *Перекашивать (наклонять) объект*, двигая неугловые стрелки. (с нажатым Ctrl перекашивание будет производиться с шагом в 15 градусов.)
- В этом режиме (режиме выделения объектов) вы так же можете менять размеры и расположение выделения на холсте, используя поля вверху.

# Заливка и обводка

- Выбрете диалог «Заливка и обводка...» через меню «Объект» (Shift+Ctrl+F). Выберите ту фигуру и откройте диалог «Заливка и обводка...».
- Вы увидите, что диалог содержит три вкладки: «Заливка», «Цвет обводки», и «Стиль обводки». Вкладка «Заливка» позволит вам изменить заполнение выбранного объекта (или объектов). Используя кнопки под вкладкой, вы можете выбрать тип заливки, включая режим «Нет заливки» (кнопка со знаком X), режим «Плоский цвет», режимы «Линейный градиент» или «Радиальный градиент».

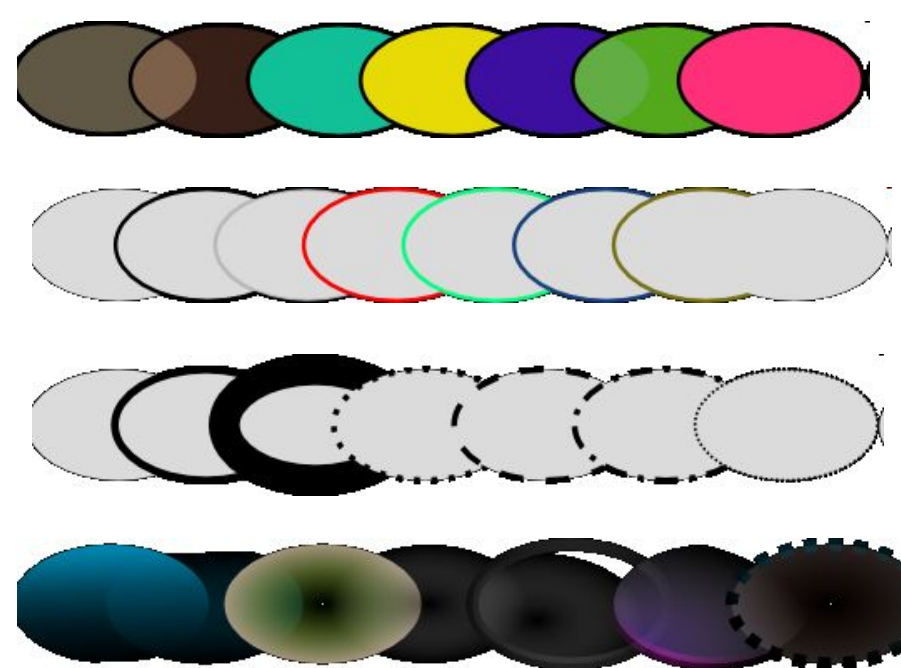

**Поэкспериментируйте на этих примерах**: *Используя вкладку «Цвет обводки», вы можете убрать обводку объекта, установить его цвет или прозрачность:* Последняя вкладка «Стиль обводки» позволит вам изменить толщину и другие параметры обводки: *И, наконец, вместо сплошной окраски можно использовать градиенты для заливки и/или обводки:*

### Z-порядок

- Термин Z-порядок (порядок по оси Z) относится к перекрыванию объектами друг друга на рисунке. Иначе говоря, Z-порядок определяет, какой объект находится выше и закрывает собой другие.
- Две команды в меню «Объект»  $\rightarrow$  «Поднять на передний план» (клавиша Home) и «Опустить на задний план» (клавиша End), переместят выбранный объект в самую верхнюю или самую нижнюю позицию по оси Z данного слоя.
- Другие две команды, «Поднять» (PgUp) и «Опустить» (PgDn), опустят или приподнимут выбранный объект (или объекты), но только на один уровень относительно других невыделенных объектов по оси Z.

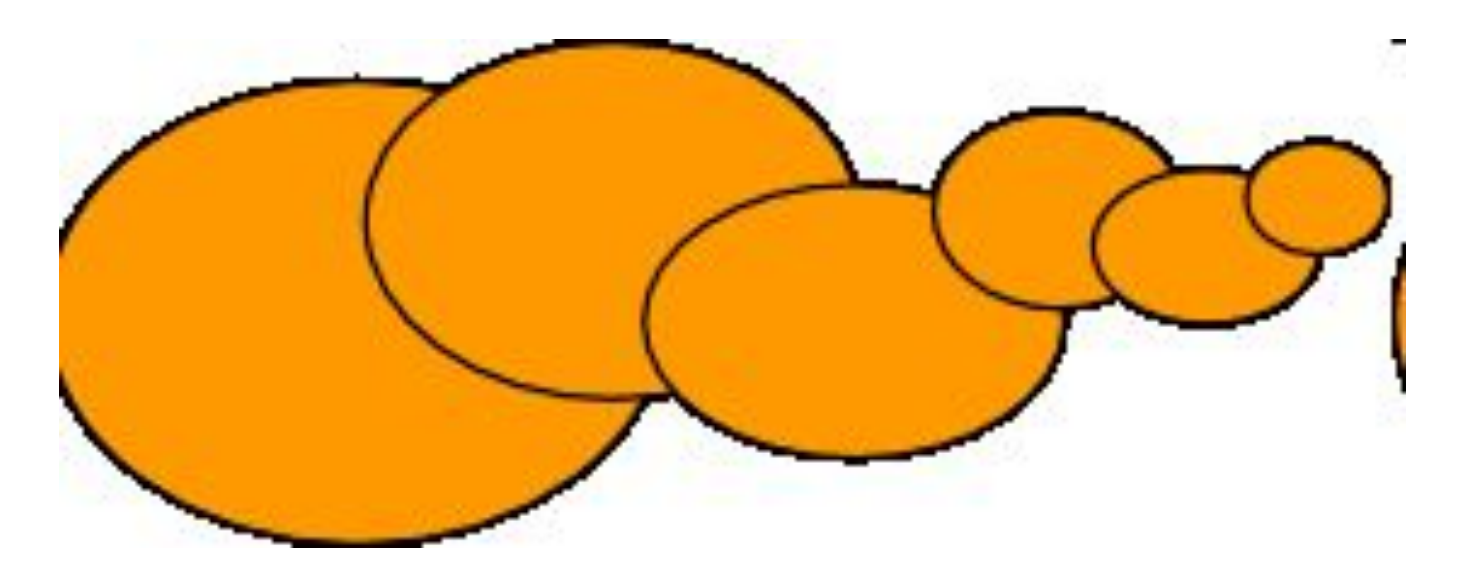